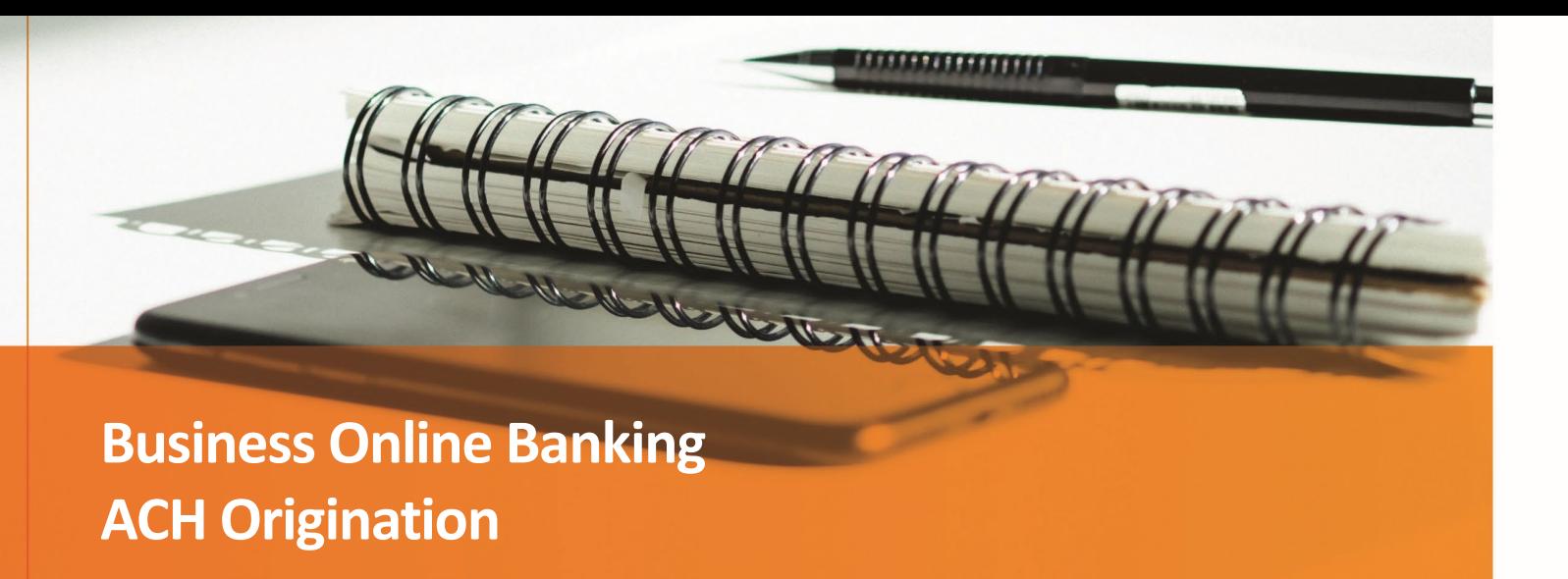

# **Contents**

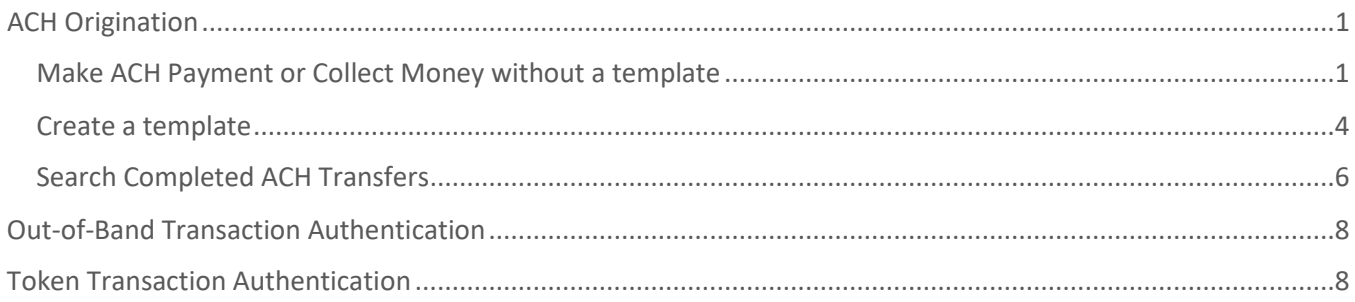

# <span id="page-0-0"></span>ACH Origination

<span id="page-0-1"></span>**Make ACH Payment or Collect Money without a template**

- **1.** Click **Money Movement** > **ACH**
- **2.** Select the **Make Payment** tab or the **Collect Money** tab

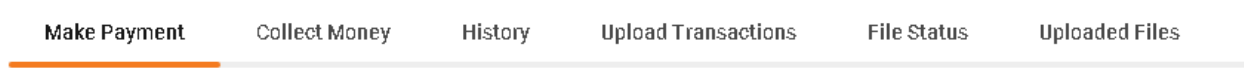

**3.** Click **Send money without a template** or **Collect money without a template**

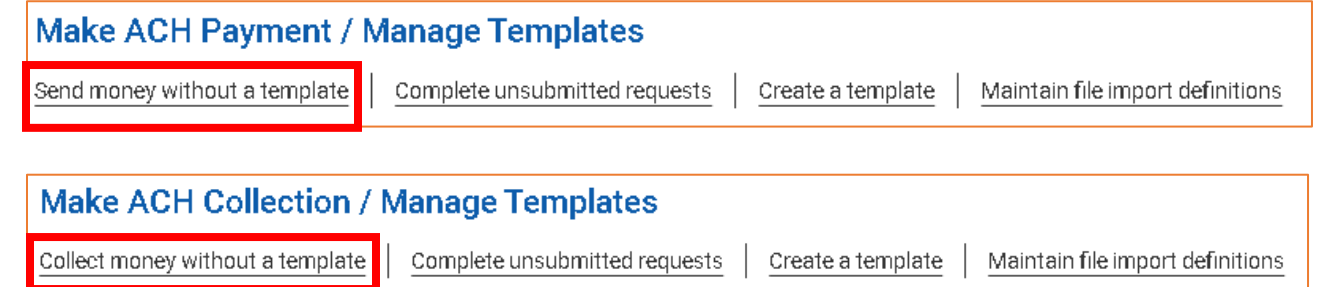

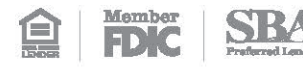

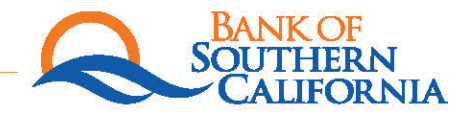

- **4.** Fill in the ACH Information:
	- **a.** Template name (Optional) If you give this transaction a title, and a template will automatically be created using the information in this transaction.
	- **b.** Request type:
		- CCD Payment used when paying Corporate/Business accounts.
		- **CCD Collection used when collecting funds from Corporate/Business accounts.**
		- **PPD Payment used when paying consumer/personal accounts.**
		- **PPD Collection used when collecting funds from consumer/personal accounts.**
		- **Federal Tax**
		- **State Tax**
	- **c.** Company Name/ID Select the ACH Company ID. This will be the information that is displayed when the transaction(s) posts at your beneficiary's institution.
	- **d.** Template Description
	- **e.** Debit Account/Credit Account Select your BSC account for this transaction.
	- **f.** Maximum Transfer Amount Enter the maximum amount for each transaction in this ACH batch.
	- **g.** Effective Date
		- **Please be sure to follow our ACH Cutoff guidelines:** 
			- **Same-Day ACH**: Must be submitted and approved prior to **12:00pm PST**
			- **Next Business Day ACH**: Must be submitted and approved prior to **4:00pm PST**
		- An effective date up to 30 days into the future can be entered.

#### **5.** Click **Continue**

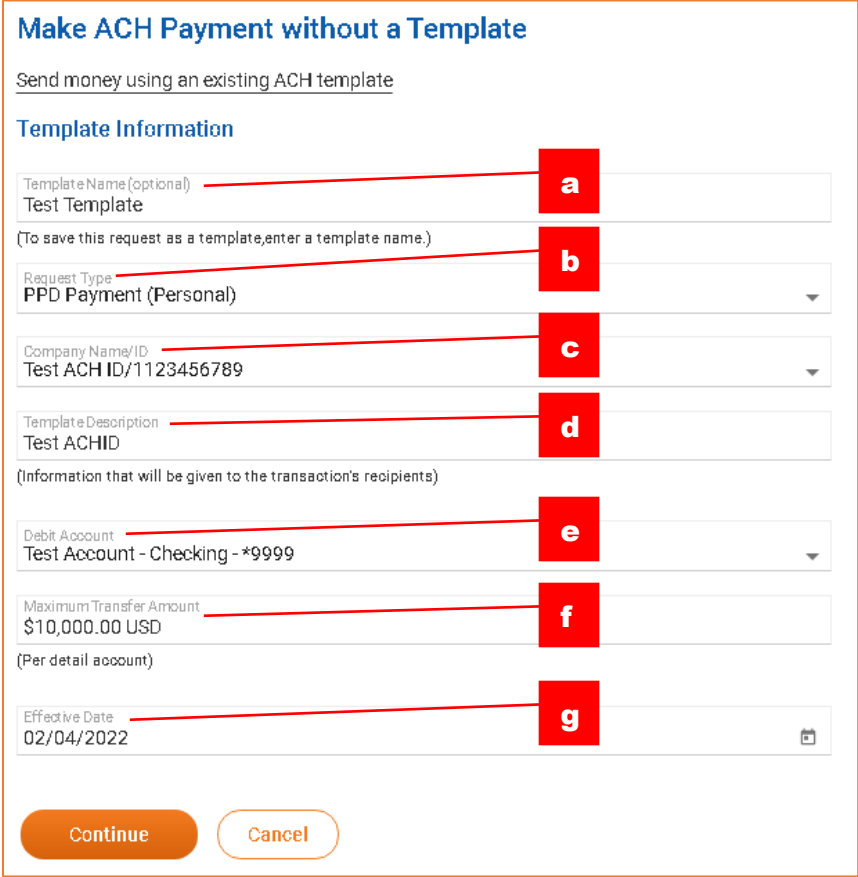

### **6.** Add Details

- **a.** Control Amount (Optional) This is intended to balance the entire ACH batch, or the value of the entire template.
- **b.** Add the **Credit / Destination Account(s)**
	- **ABA/TRD** Enter the beneficiaries ABA routing number.
		- *If you do not know the routing number, use the ABA Search to attempt to locate the routing number.*
	- Account Enter the beneficiaries account number.
	- Account Type Select **Checking** or **Savings** as an account type.
	- **Name Enter the name of the beneficiary. Please note that this must match the name on** the account, at the beneficiary bank.
	- **Detail ID (Optional)**
	- **Default Amount Enter the amount for this beneficiary.** 
		- *Please note that this reads "(Optional)" because you can leave the amount at \$0.00 when creating a template.*
	- Additional Information (Optional) Information you want to appear with the transfer. Up to eighty (80) alphanumeric characters are allowed.
- **c.** If applicable, click on **Add additional detail row** to add more beneficiaries.

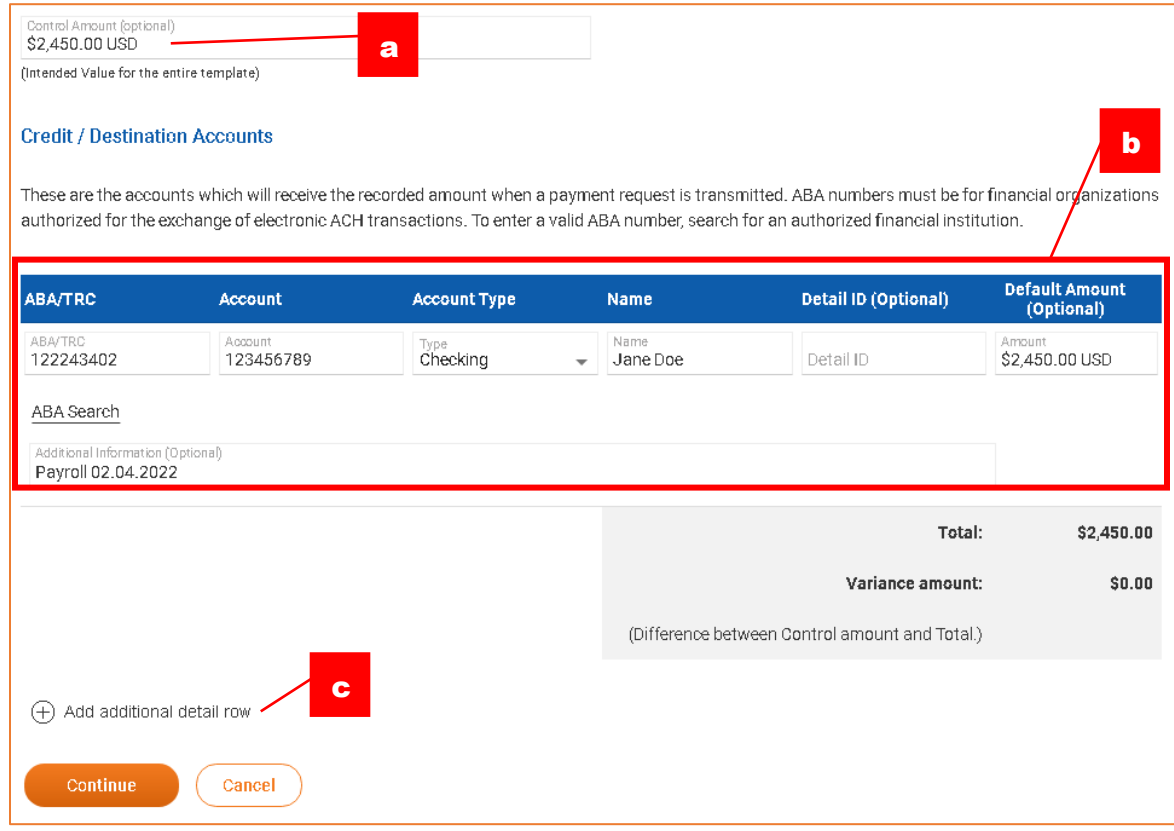

#### **7.** Click **Continue**

- **8.** Verify the ACH Batch as needed and then click one of the following:
	- **a. Submit for Approval**: Approve the transaction later or allow other users in the company to approve it.
	- **b. Approve**: Approve the transaction now.
	- **c. Transmit**: Approve and send the transaction.
- **9.** If prompted, complete additional user validation:
	- **a.** Select **Phone** or **Text Message** (if applicable) and then click **Continue**. Follow the prompts the complete the security code verification. Please refer to Out-of-Band Transaction Authentication for more information.
	- **b.** If you have a Soft-Token for approvals, input your token passcode and then click **Continue**. Please refer to Token Transaction Authentication for more information.

#### <span id="page-3-0"></span>**Create a template**

- **1.** Click **Money Movement** > **ACH**
- **2.** Select the **Make Payment** tab or the **Collect Money** tab

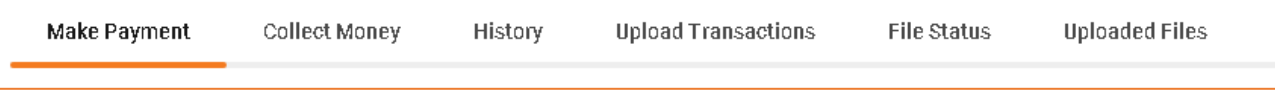

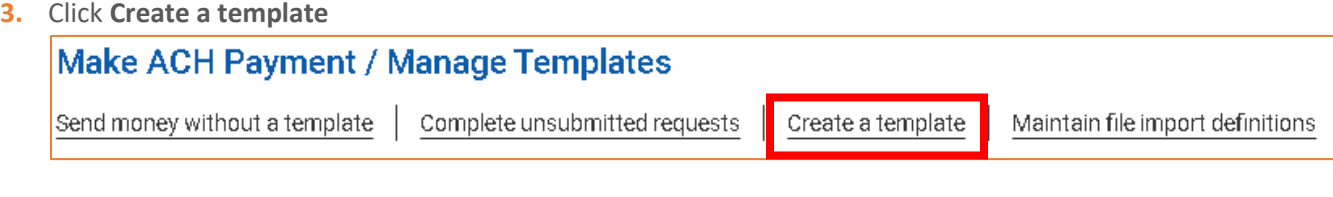

- **4.** Add Template
	- **a.** Template name
	- **b.** Request type
	- **c.** Company Name/ID
	- **d.** Template Description
	- **e.** Debit Account/Credit Account
	- **f.** Maximum Transfer Amount
- **5.** Click **Continue**

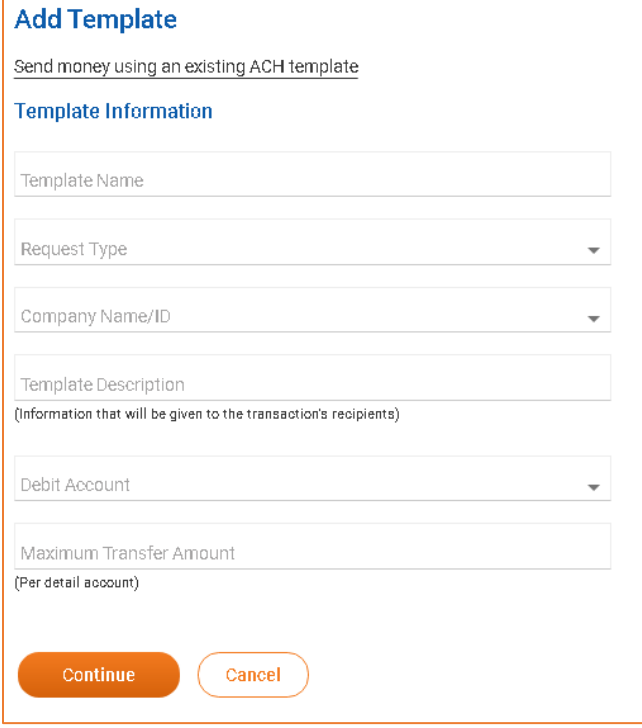

#### **6.** Add Details

- **a.** Control Amount
- **b.** Add the **Credit / Destination Account(s)**
	- **ABA/TRD** Enter the beneficiaries ABA routing number. *If you do not know the routing number, use the ABA Search to attempt to locate the routing number.*
	- Account Enter the beneficiaries account number.
	- Account Type Select **Checking** or **Savings** as an account type.
	- Name Enter the name of the beneficiary.
	- **Detail ID (Optional)**
	- **Default Amount (Optional)**
	- **Additional Information (Optional)**
- **c.** If applicable, click on **Add additional detail row** to add more beneficiaries.

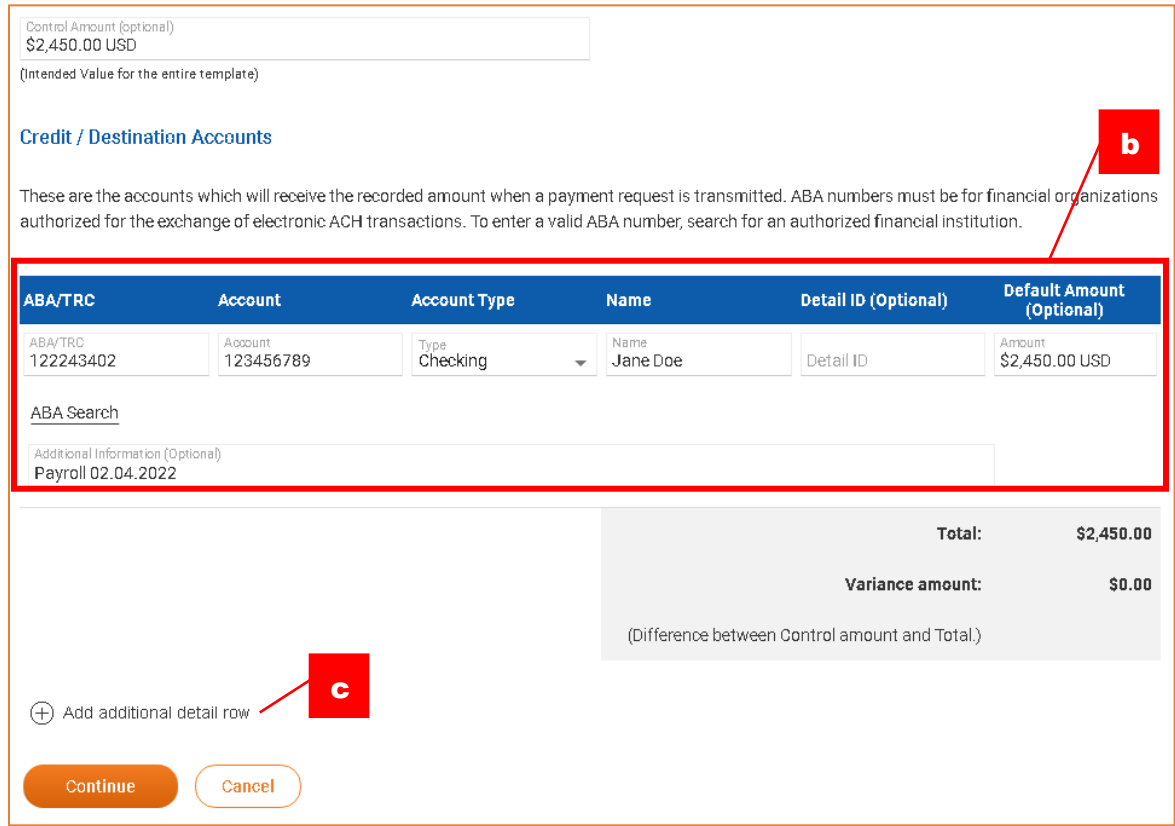

**7.** Click **Save Template**

### <span id="page-5-0"></span>**Search Completed ACH Transfers**

- **1.** Click **Money Movement > ACH**
- **2.** Select the **History** tab.

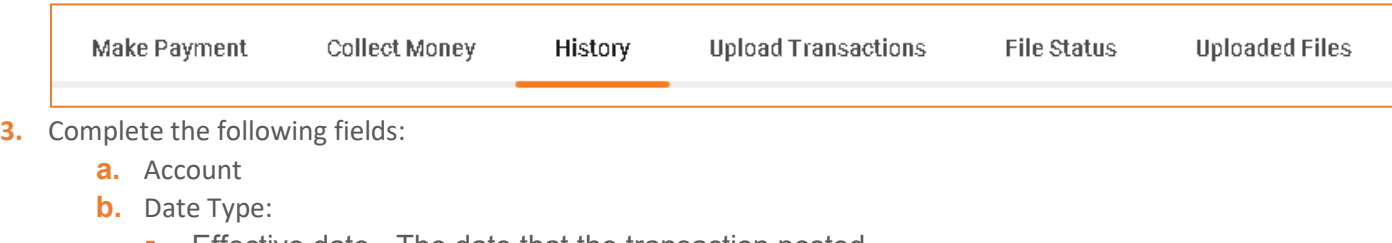

- **Effective date The date that the transaction posted.**
- **Transmit date The date the ACH batch was approved/transmitted.**
- **c.** Service
- **d.** Date:
	- **Specific Date**
	- **Date Range**
- **4.** Click **Generate Report.**
- **5.** Click on the Account section to see the full details of a specific ACH Transfer

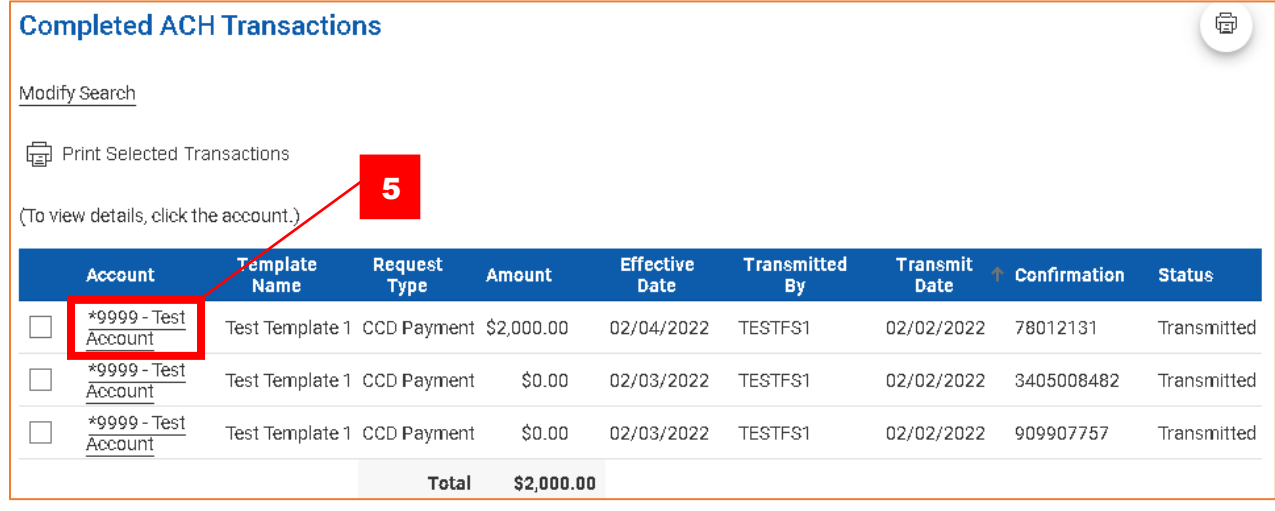

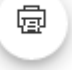

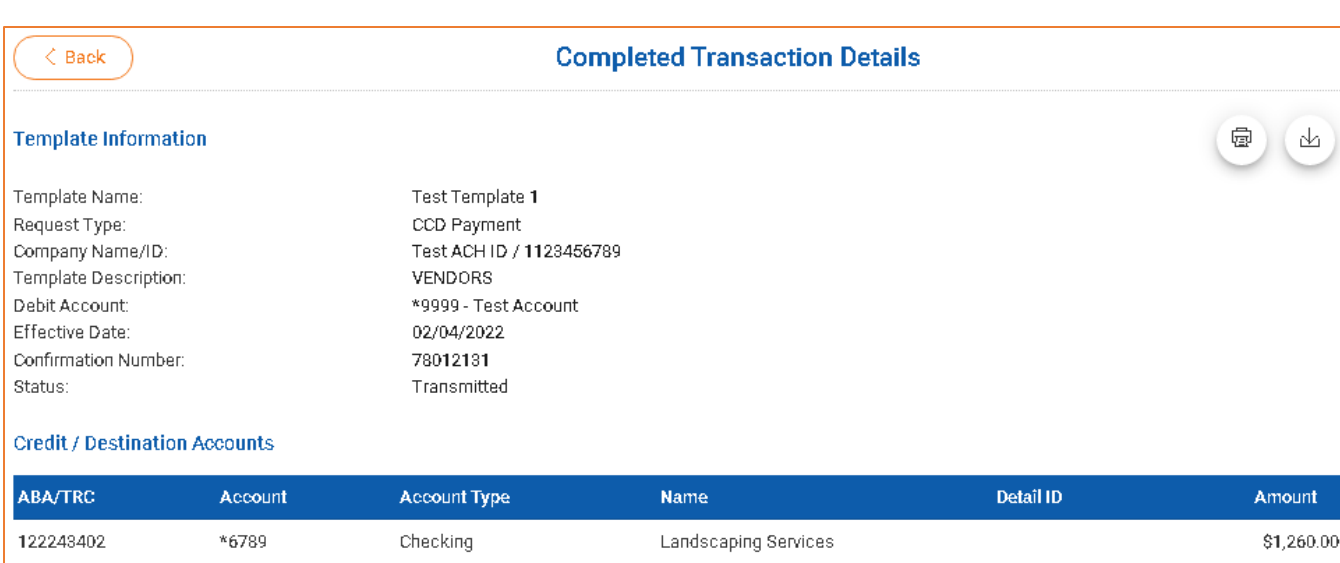

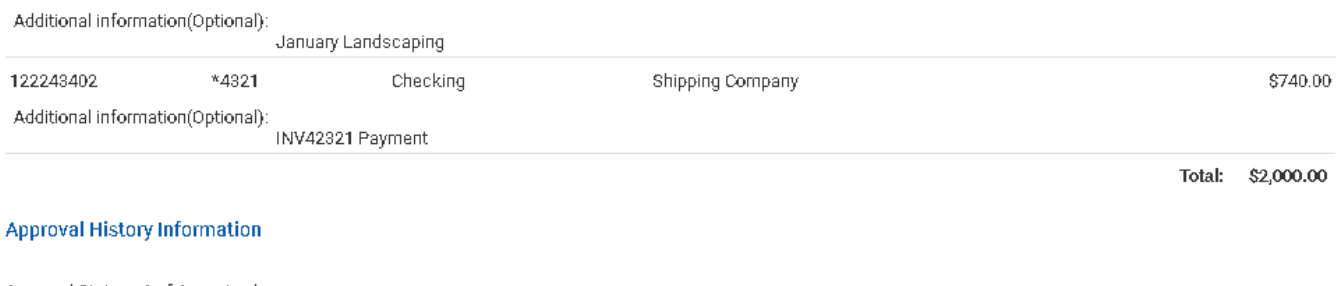

#### Approval Status : 1 of 1 received

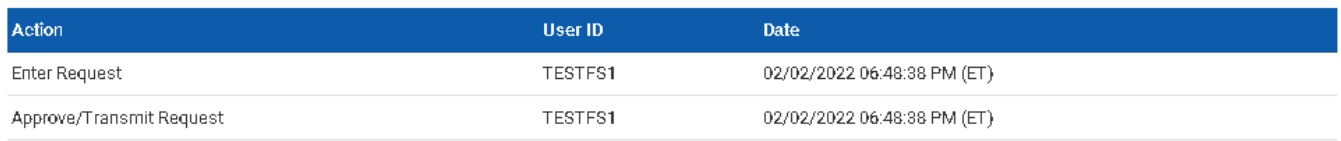

# <span id="page-7-0"></span>Out-of-Band Transaction Authentication

Out-of-Band transaction authentication requires transaction approvers to confirm their identity when approving ACH or wire transactions. Authentication is accomplished through a one-time security code via a phone call or SMS message (if applicable).

Company users may be charged standard text message rates for SMS messages based on their carrier contract.

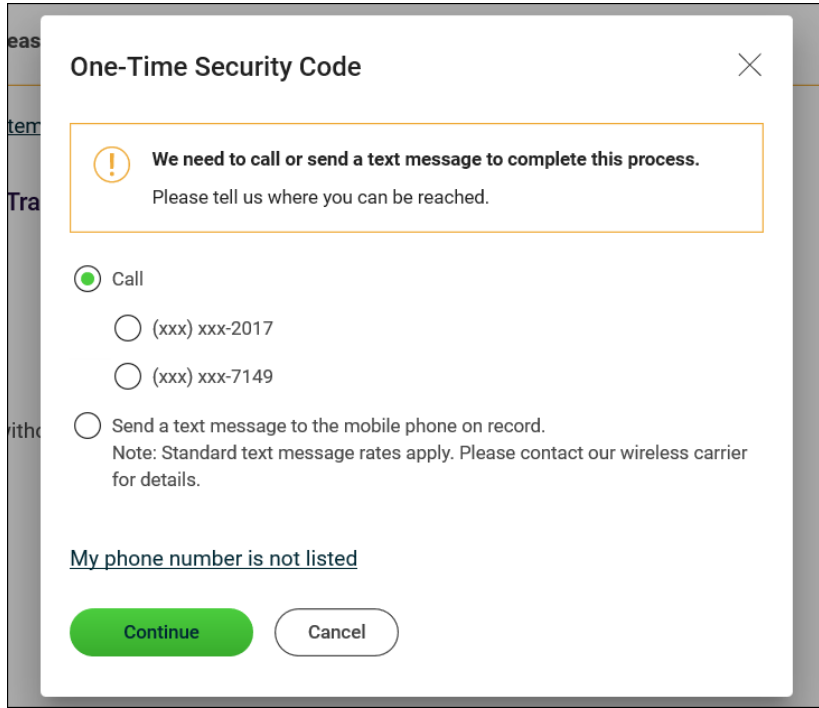

## <span id="page-7-1"></span>Token Transaction Authentication

Token transaction authentication requires transaction approvers to confirm their identity when approving ACH, ACH file upload, or wire transactions. Authentication is accomplished through a one-time code displayed on the user's token device.

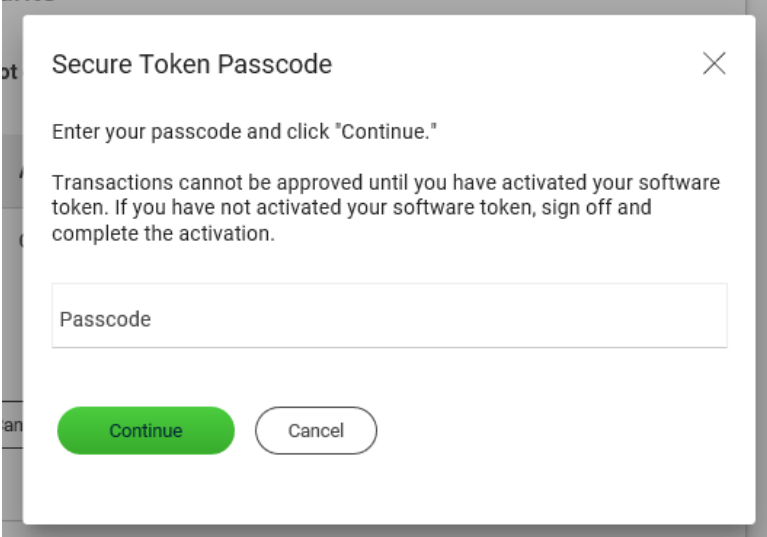